## Labels

The label module enables text and multimedia to be inserted into the course page in between links to other resources and activities. Labels are very versatile and can help to improve the appearance of a course if used thoughtfully.

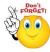

## Labels may be used:

- To spilt up a long list of activities with a subheading or an image
- To display an embedded sound file or video directly on the course page
- To add a short description to a course
  - ➤ Step 1: Turn editing on
  - > Step 2: + Add an activity or resource
  - > Step 3: Click on 'Labels'
  - Step 4: Under General type your chosen words or add your resources

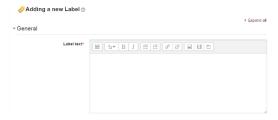

**NOTE:** Because the label has the text editor, it is possible mot just to type words but also to add images. Links media or code from within the labels' editor.

> **Step 5:** These settings are collapsed by default. Leave Common Module settings as "show" for the label to be visible.

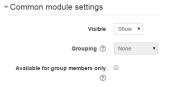

➤ **Step 6:** Restrict access/Activity completion

These settings are visible if Conditional activities and Activity completion have been enabled in the site and the course.

Step 7: Save and return to course Save and display Cancel

No part of this document may be reproduced or distributed in any form or by any means, or stored in a data base or retrieval system, without the prior written permission of the Centre for Learning Technologies, Stellenbosch University.

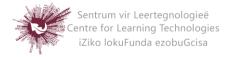